# **Adding and Managing Attachments**

#### ⋒ **Archives**

You are using phpFox version earlier than 4.6.0? Please refer instruction for this article [here.](https://docs.phpfox.com/display/AD/Adding+and+Managing+Attachments)

The phpFox script gives you full control over attachments. This tutorial will help you learn how to add, edit and manage attachments for your site.

- [Adding Attachment Types](#page-0-0)
- [Editing Attachment Types](#page-0-1)
- [Enable or Disable Attachment Types](#page-1-0)
- [Managing Attachment Thumbnails](#page-1-1)
- [Managing Thumbnail Size](#page-2-0)
- [Managing Attachments \(v4.6 and up\)](#page-2-1)

# <span id="page-0-0"></span>Adding Attachment Types

Go to Attachment app in AdminCP > Apps >> Installed >> Attachment. Go to Add New Type Tab

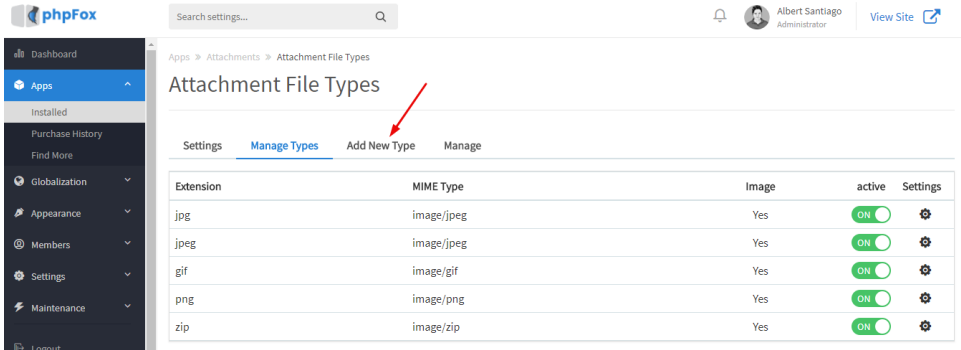

- You'll see a popup with boxes to fill in. We will use .zip as an example of our attachment. You will need to look up the various attachment Mime types in order to add whatever attachments you want to add. For zip, fill it in like this:
	- 1. Extension for our example we put zip without a period in the front.
	- 2. MIME type for our example it is application/zip.
	- 3. Image No as this is not an image type of attachment.
	- 4. Active Yes as we want to activate this.
	- 5. Submit when done.
	- > Attachments > Add an Attachment Type

Add an Attachment Type

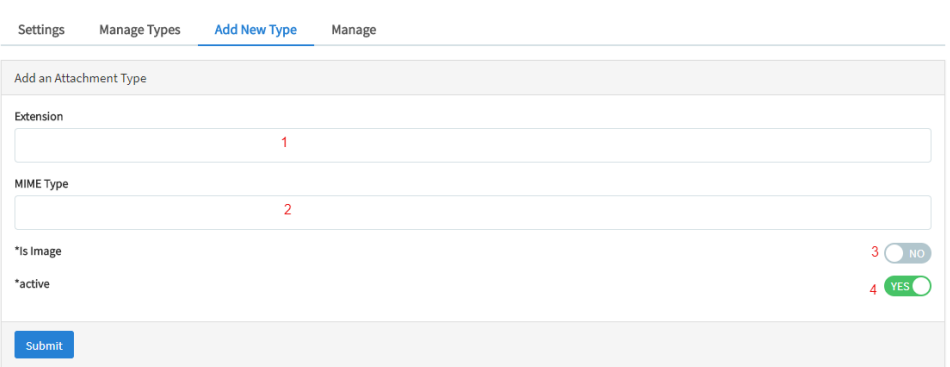

<span id="page-0-1"></span>Editing Attachment Types

Go to Manage Types tab. Find the attachment you want to edit and click the setting icon and choose Edit. Apps » Attachments » Attachment File Types

### **Attachment File Types**

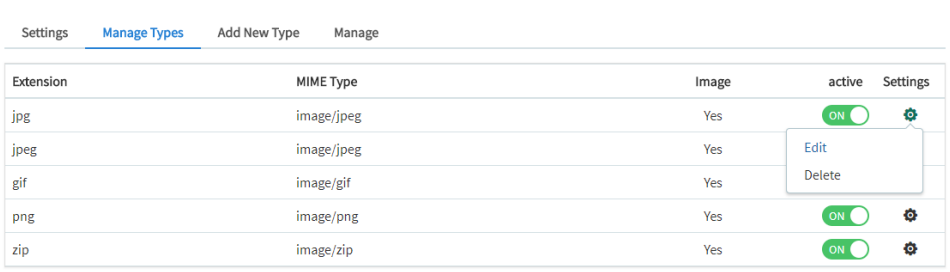

Change the values in the popup as you want them and Submit when done.

# <span id="page-1-0"></span>Enable or Disable Attachment Types

Go to Manage Types tab. Toggle button to enable /disable attachment.

Apps » Attachments » Attachment File Types

# **Attachment File Types**

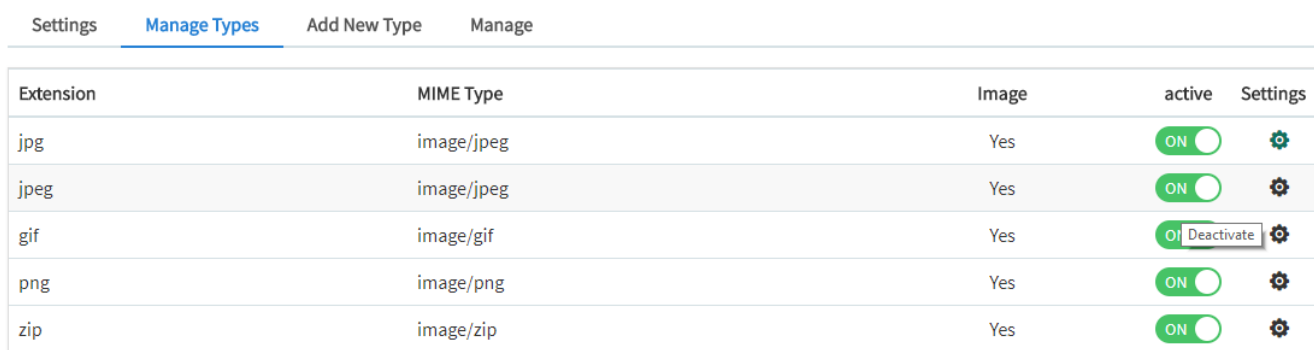

<span id="page-1-1"></span>Managing Attachment Thumbnails

Go to the Settings tab. You can add attachment types to the thumbnail settings so it shows a default icon for each type.

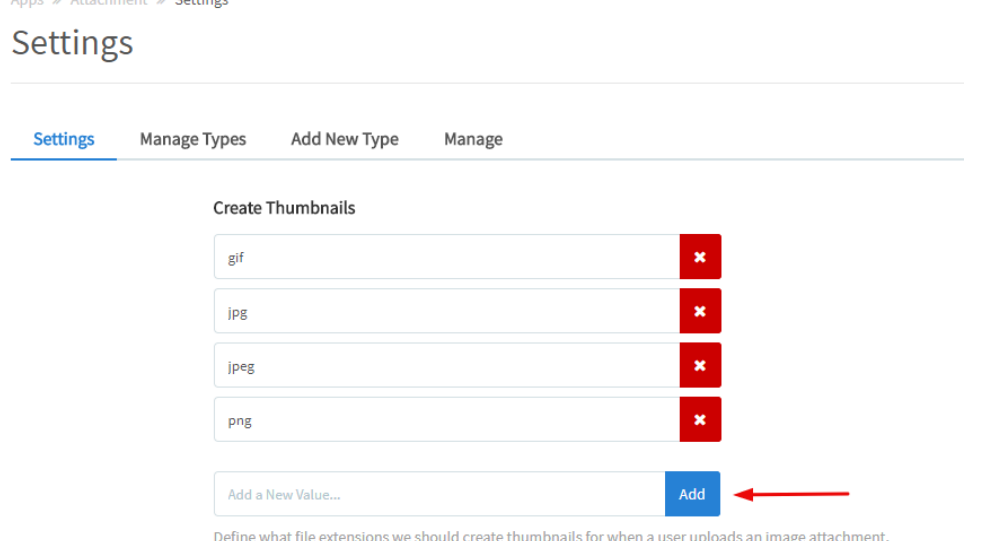

## <span id="page-2-0"></span>Managing Thumbnail Size

w Abbenhammer W. Cabbara

Scroll down to the Thumbnail sizes and you can change the values to what you want. You might need to tweak your theme to fit in bigger or smaller sizes.

### Thumbnail Width/Height

#### 120

Define the width and height of the thumbnail that will be created after a user uploads an image. If the image uploaded is smaller then the specified width/height it will not create a thumbnail for the image.

#### Medium Thumbnail Width/Height

400

Define the width and height of the medium thumbnail that will be created after a user uploads an image. If the image uploaded is smaller then the specified width/height it will not create a medium thumbnail for the image.

Note that the medium thumbnail is displayed on the website instead of the original image to save bandwidth.

## <span id="page-2-1"></span>Managing Attachments (v4.6 and up)

Go to Manage tab. You can search for specific attachment name.

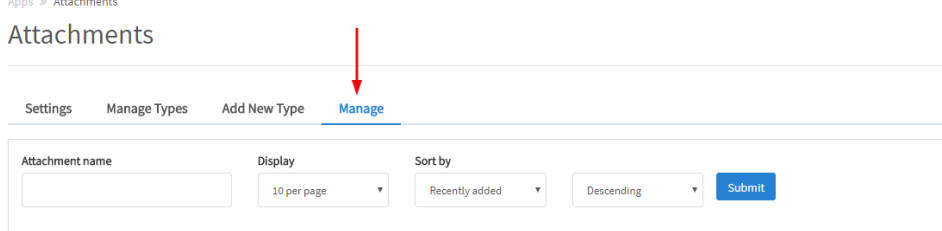

- You will see a listing of all Attachments below.
	- 1. Attachment list.
	- 2. Delete Attachment.
	- 3. Delete Attachment Popup Yes/No choice.

4. Search for Attachments.

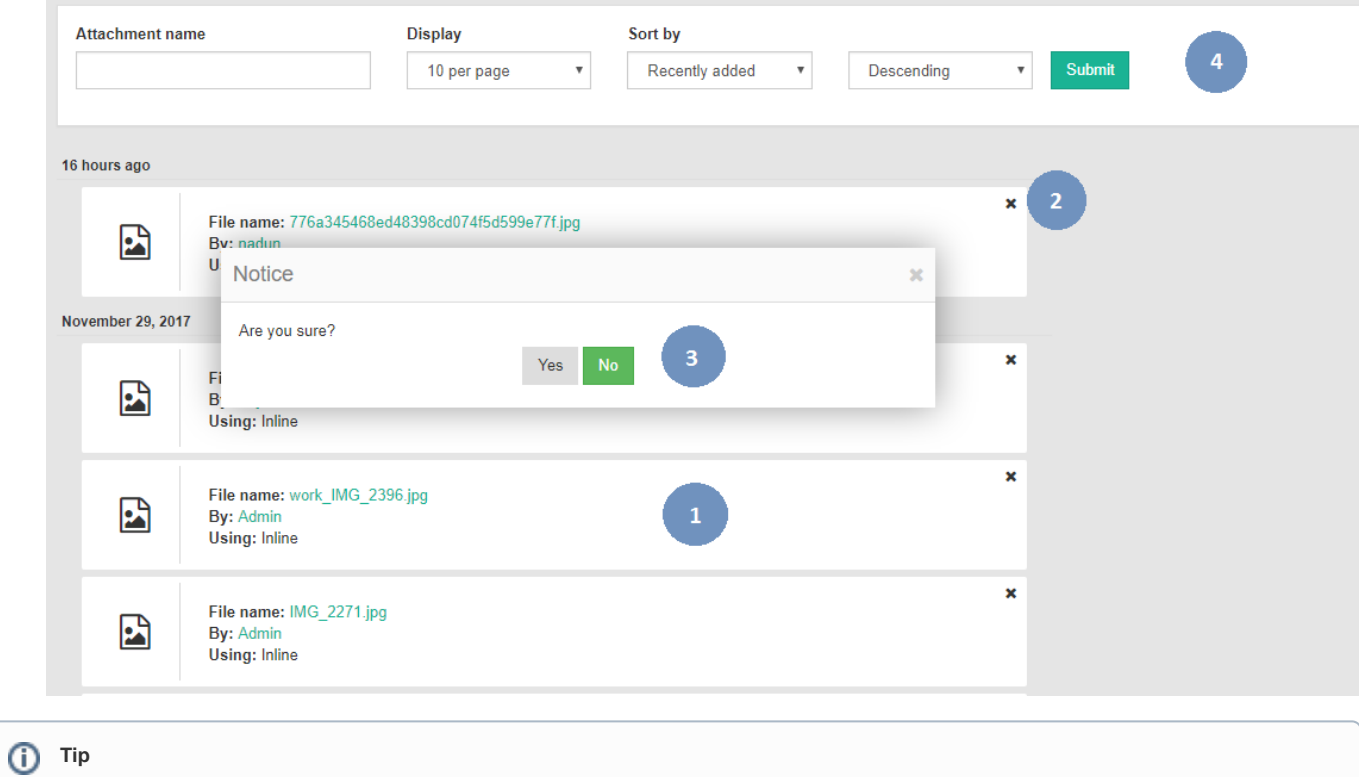

Always [clear cache](https://docs.phpfox.com/display/FOX4MAN/Clearing+Cache) after making any changes.